## **Read the below information in the DGSA Support Document BEFORE Completing Online Application (PART 1) and Booking Exam (PART 2)**

Once you click on the 'Apply for DGSA Now' **Purple Button** this will redirect you to the 'Apply for Candidate Account' page.

Complete this page with all details and press 'Save'.

**ILT** 

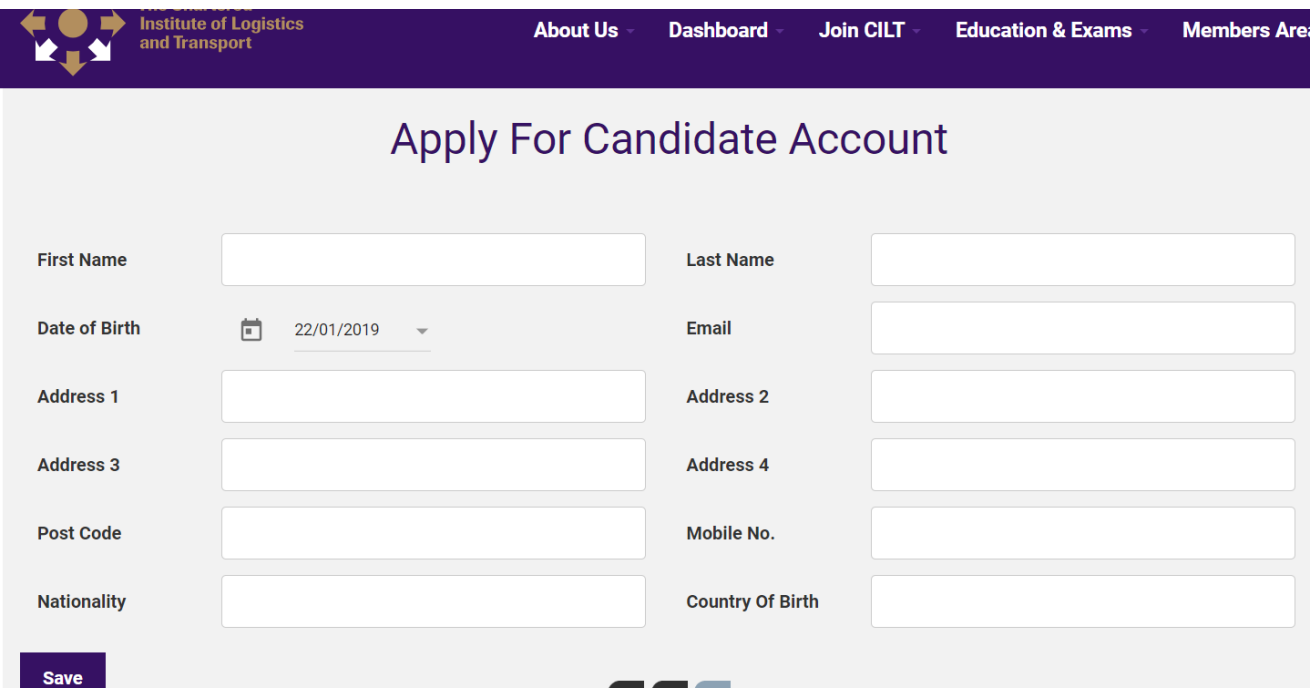

Once saved, the below screen will appear – an email will be sent to the email address you supplied.

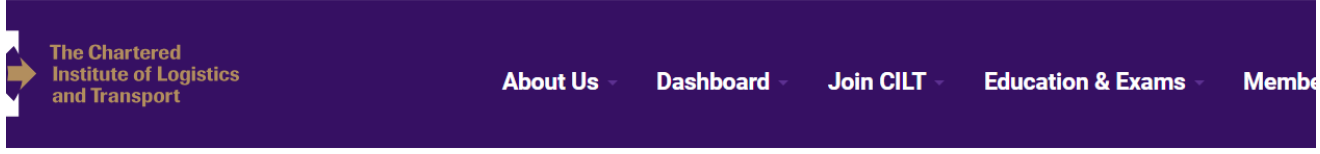

# **Apply For Candidate Account**

Thank you for your application.

An e-mail, containing your Candidate Number and password, has been sent to the address supplied.

Once you receive the automated email follow the general instructions and use your **CILT ID** and **Password.** Then follow the link on the automated email to bring you to the 'Member's Login' page.

Use the CILT ID and Password to log into the system – as below.

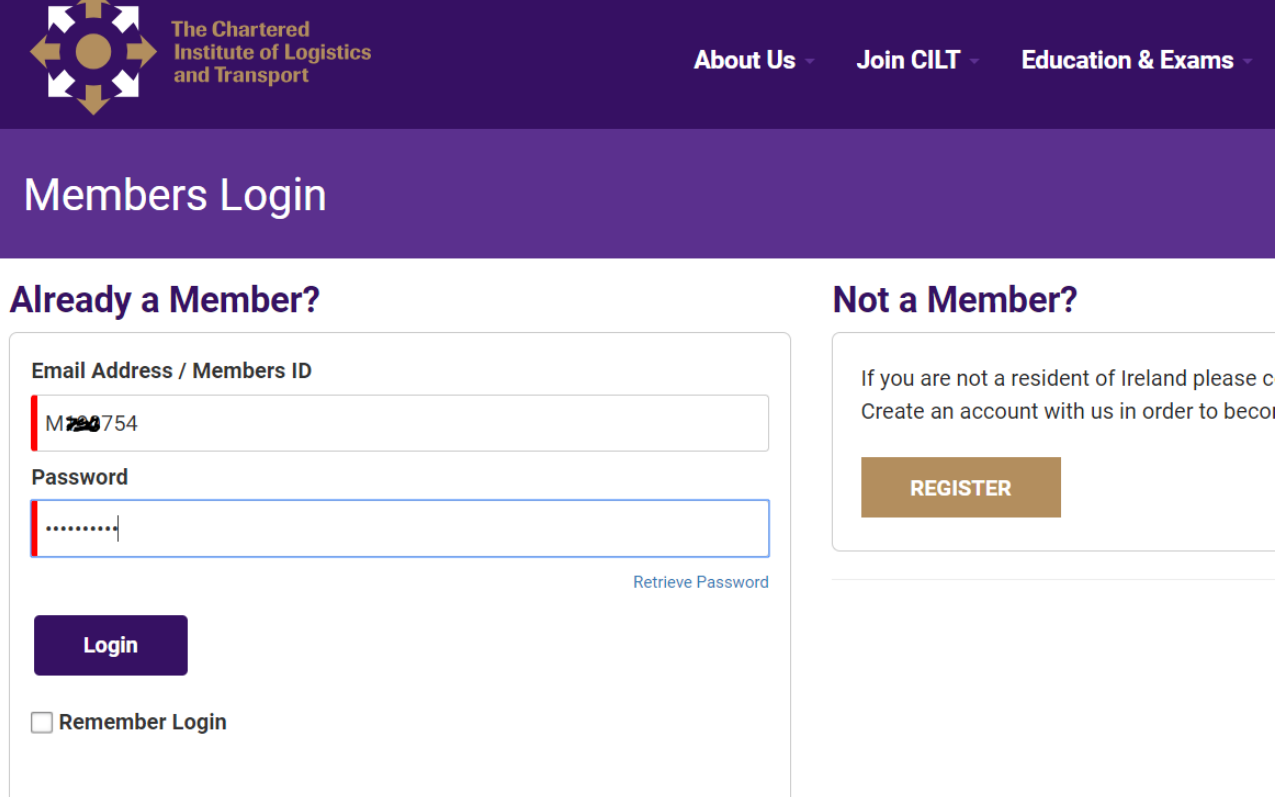

This will bring you to the below 'Dashboard'.

**Profile** and **Book Exam** are the two areas that you will need to use.

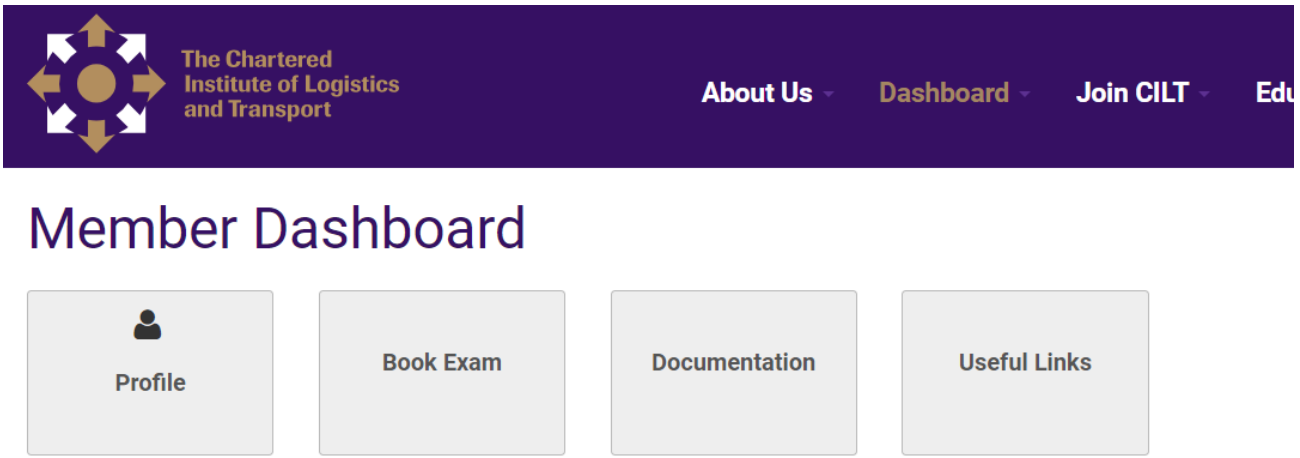

**Mamharchin** 

**Education 8. Eva** 

You can click on the profile to check your address and details are correct – then click save.

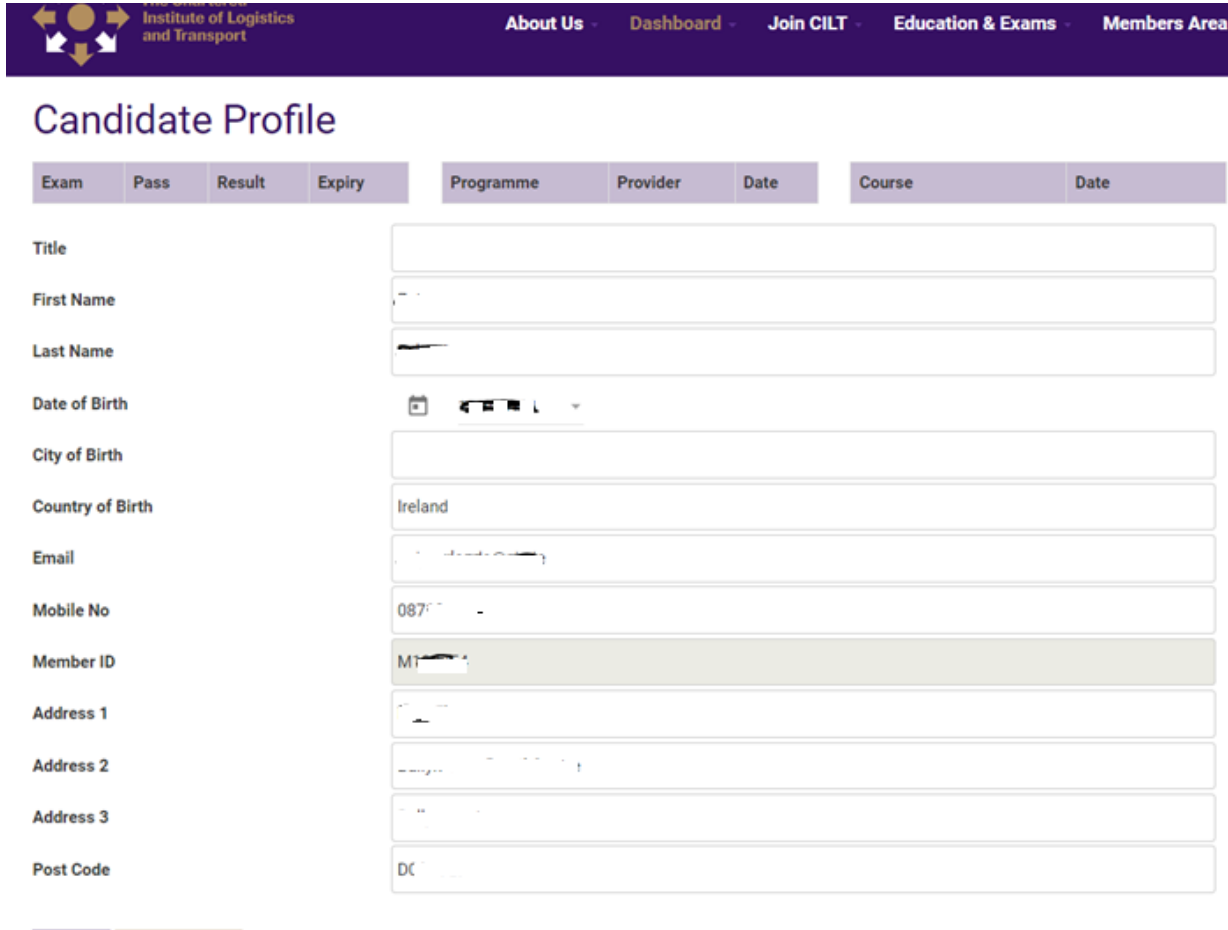

Save

 $Cancel$ 

3

## For **NEW Candidates**: Complete DGSA Paper One and Paper Two – New Format 2019)

**ONLY Repeat Candidates from 2018** who failed a paper(s) need to click DGSA Core / Road / All Classes

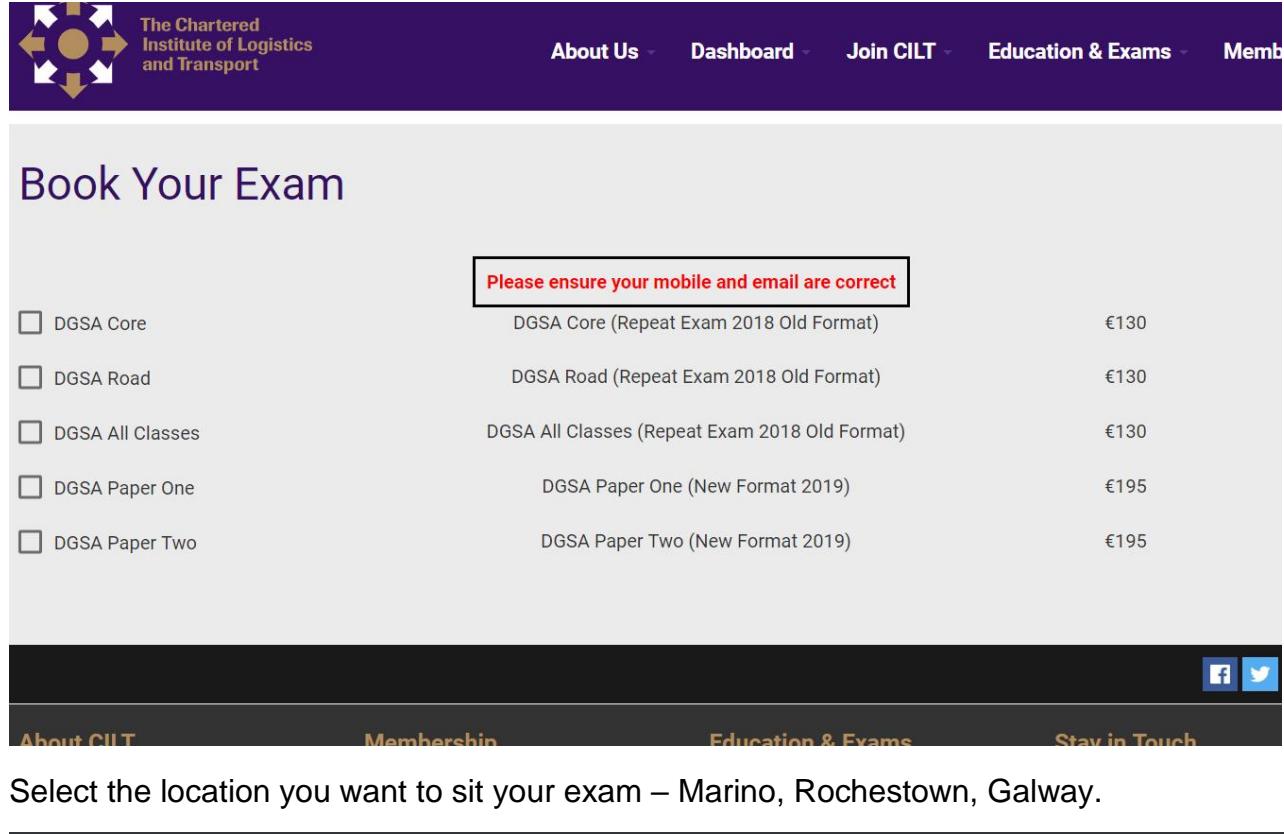

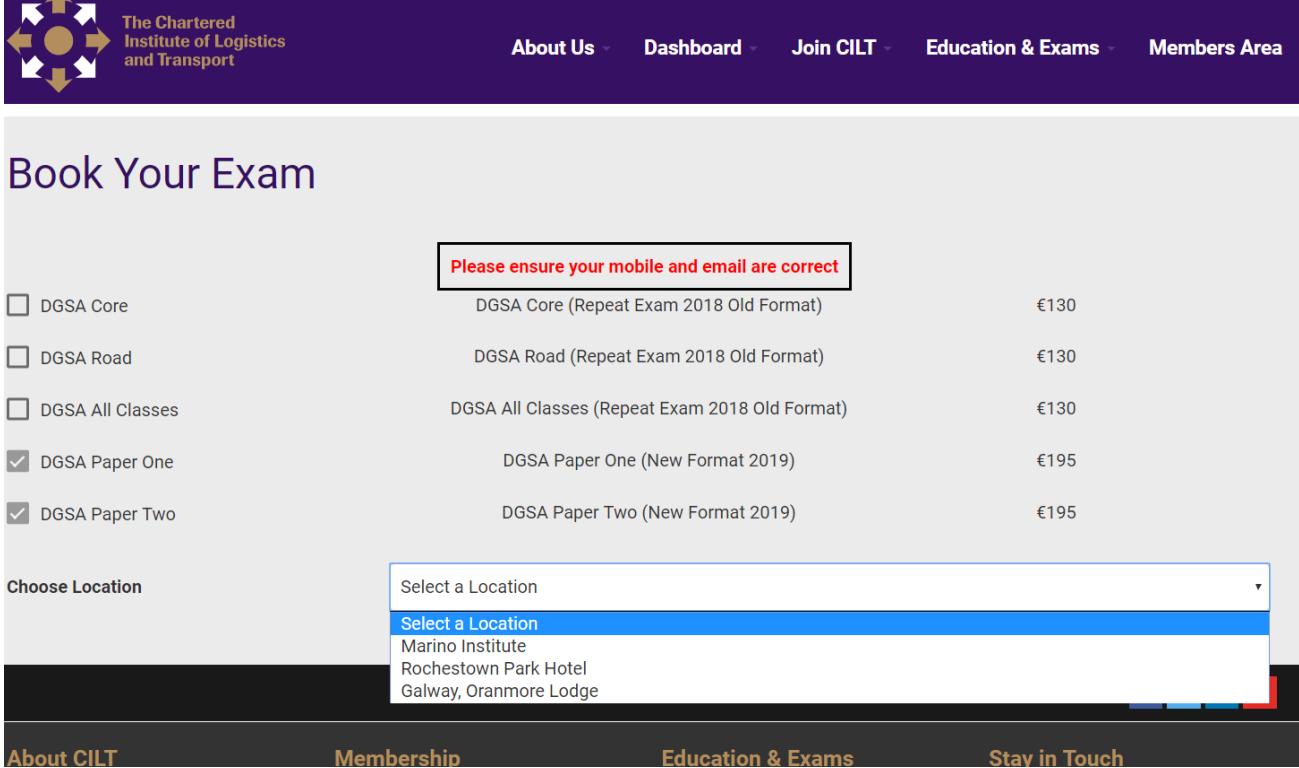

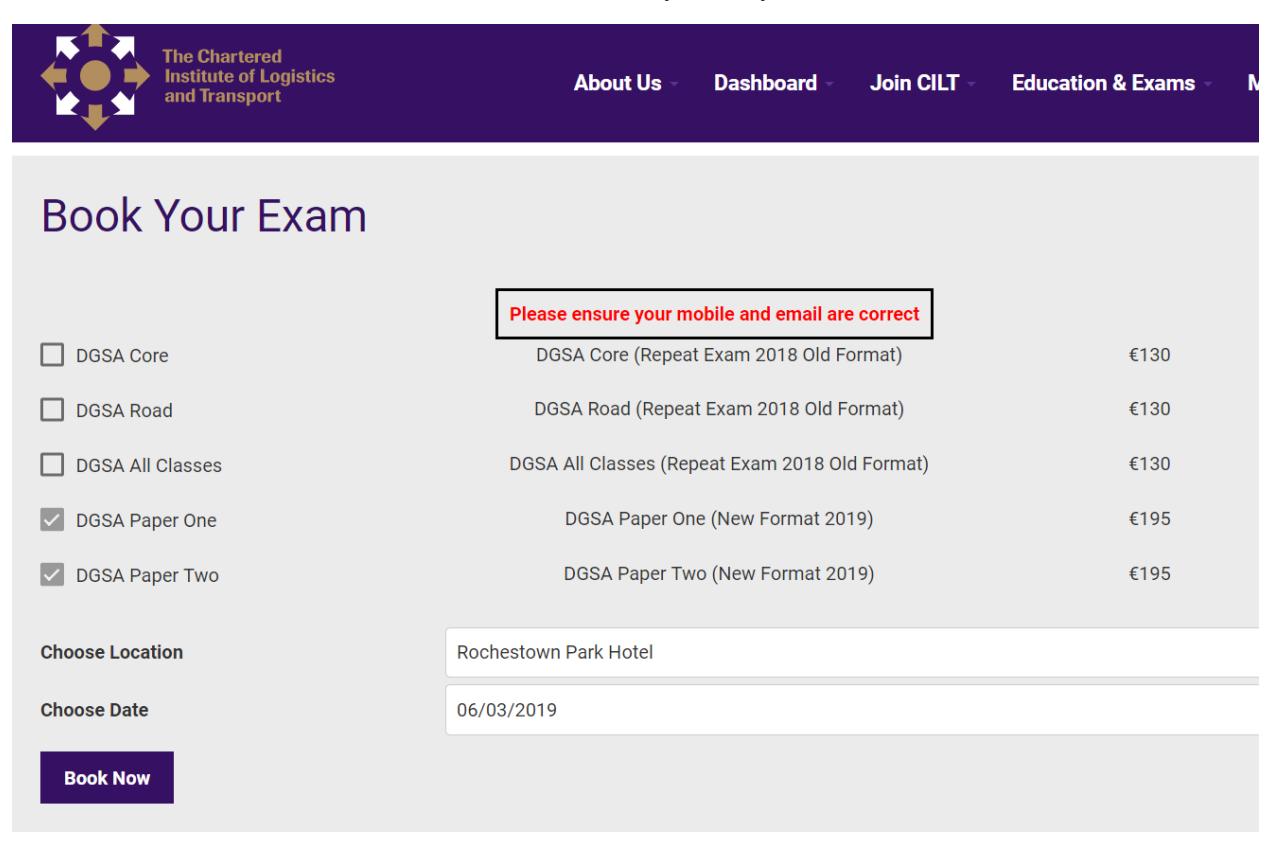

Select the date of 06/03/2019 – This is the only date you can choose.

\*\*\*\*\*NOTE: To book your exams you will be prompted **AGAIN** to check your profile (address, DOB) and update any information that may be wrong\*\*\*\*\*

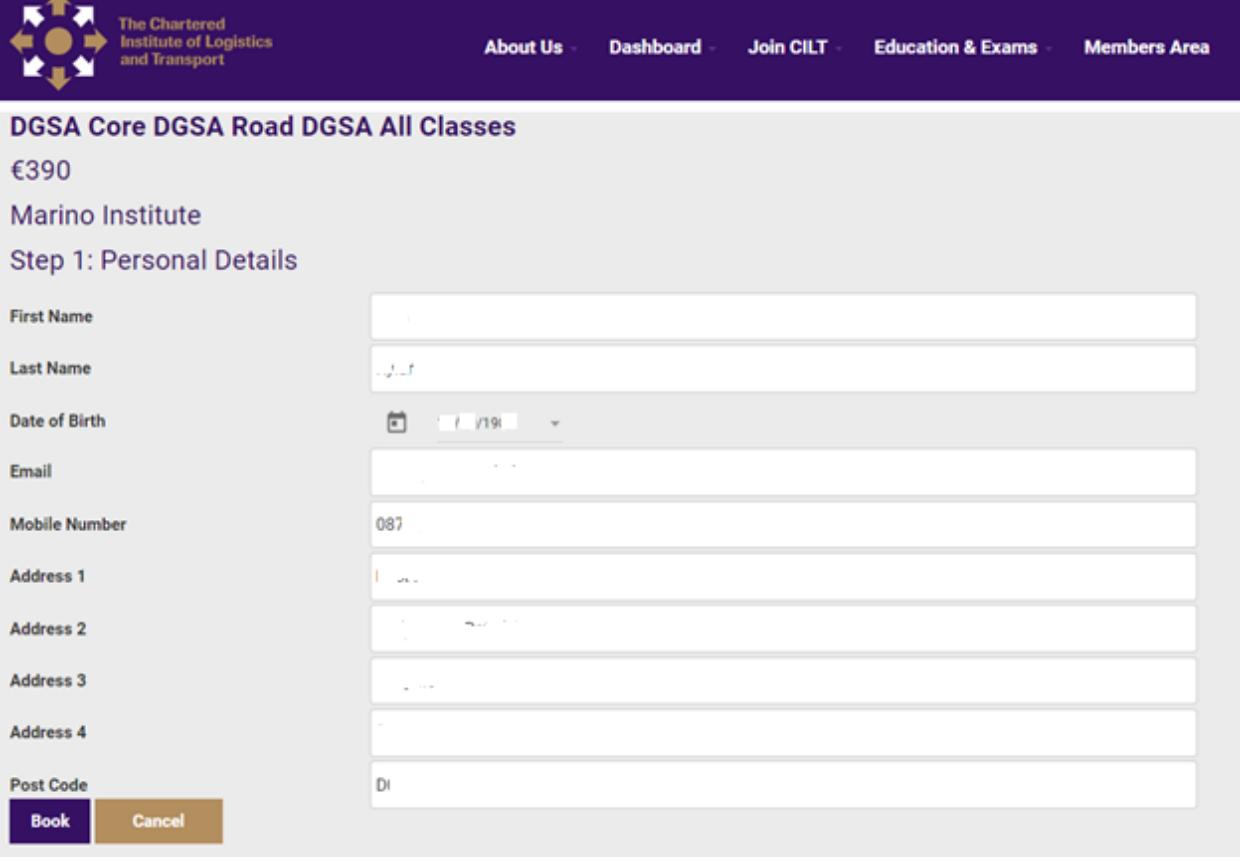

After you click '**Book**' you will be redirected to PayPal to pay your exam fees.

## **\*\*\*\*\*YOU DO NOT NEED TO HAVE A PAYPAL ACCOUNT\*\*\*\*\* CLICK PAY WITH DEBIT OR CREDIT CARD**

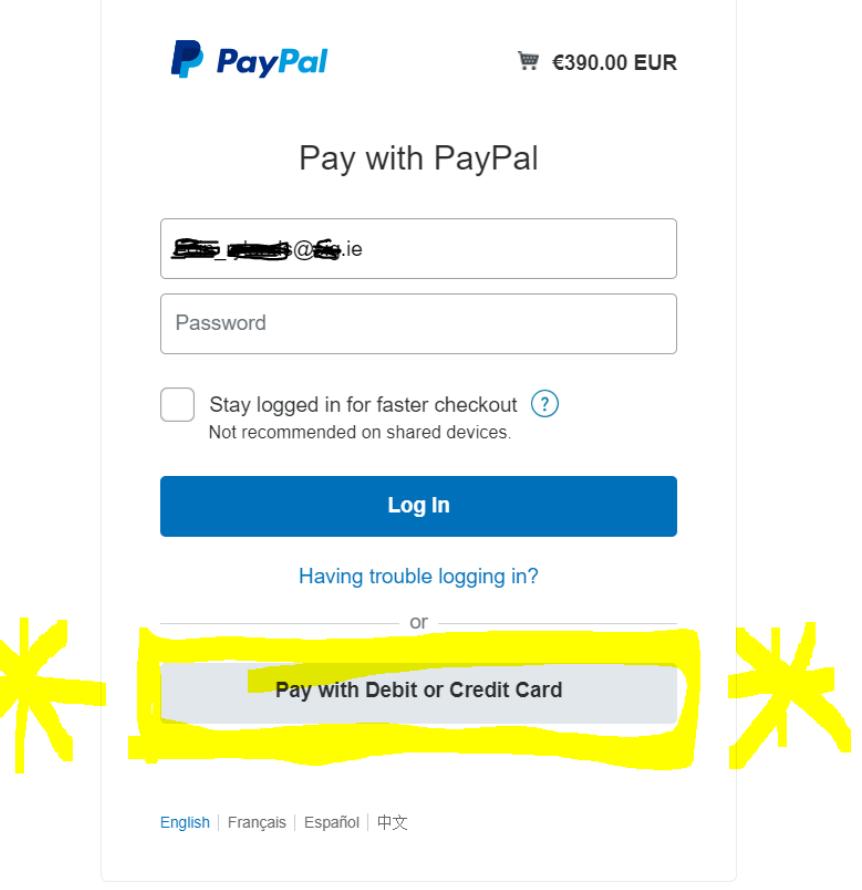

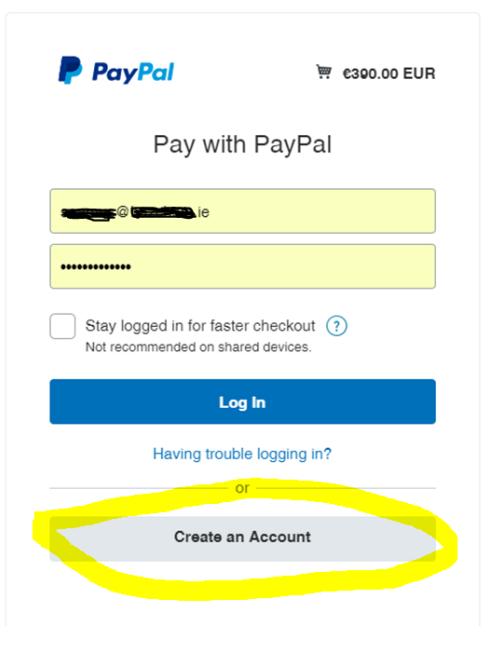

#### **TROUBLSHOOTING WITH PAYPAL**

Solutions as to why 'Pay with Debit or Credit Card' DOES NOT appear:

- Clear your Cookies in your Browser History PayPal will not  $\bullet$ remember you on their website
- Use the 'Incognito Mode' of your Browser PayPal thinks you are new to its website
- PayPal remembers you from the last few visits and prompts you to create and account
- There already is an account associated with your email, you  $\bullet$ may have a PayPal account but cannot remember your password

All else fails, use the back button to return to the Book Now screen and try again

### TROUBLESHOOTING DGSA APPLICATION / BOOKING ONLINE QUERIES

- You should **NEVER pay more that €390** for your exams if the amount is higher you have ticked too many exam options.
- **All NEW Candidates** will complete Paper ONE and TWO (New Exam Format).
- **Repeat Exam 2018 Old Format are ONLY FOR REPEAT CANDIDATES** who failed a paper(s) in 2018.
- When you log in, if the following message of: 'You Do Not Have Access to This Page' appears – Click on **Dashboard** on the Main Menu to bring you to the correct area.
- If you have previously completed the **CPC Exam Online Application in 2018** with CILT then you are ALREADY on our system – simply log in using your CILT ID and Password and you can book DGSA exam – Part 2 of this process.
	- o If you have forgotten your details, click 'Retrieve Password' with the email address you registered with for the CPC exam.

## **Any other queries, please contact the office on [exams@cilt.ie](mailto:exams@cilt.ie) and one of the CILT Staff will be in contact with you.**